## **PowerPoint Slide Show Step-By-Step**

Setting Up a Slide

1. Start PowerPoint.

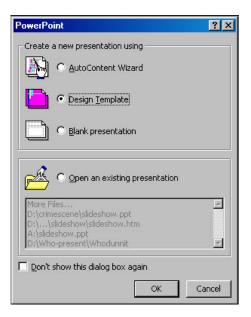

2. You can choose the wizard tool, a template, or a blank presentation. Choose template. Click OK.

| Artsy<br>Anum<br>Banboo<br>Disc Deponal<br>Bispint<br>Bispint<br>Bispint<br>Catus<br>Catus<br>Catus<br>Catus<br>Catus<br>Canue<br>Canue<br>Canu | Capedition Factory Fictual Gesture Gesture Ge | Network titz     Network titz     Network     Pest Nodern     Puse     Nodern     Puse     Roder     Robenc     Rospaper     Romenecus     Sandstane     Sinsight Edige     Sinsight Edige     Sinsight Edige | Constant and a set of the set of the se |
|----------------------------------------------------------------------------------------------------|----------------------------------------------------------------------------------------------------|----------------------------------------------------------------------------------------------------|----------------------------------------------------------------------------------------------------|
| d.                                                                                                    | 10 <del>00</del>                                                                                                    |                                                                                                    |                                                                                                    |

3. Choose the Blends template.

| oose an <u>A</u> u | taleyaut: |            |  | CK          |
|--------------------|-----------|------------|--|-------------|
| -                  |           |            |  | Cancel      |
| ≊¶1                |           | <u>aza</u> |  |             |
| 18 <b>Q</b>        | 28        |            |  | Title Silde |

3. The New Slide layout screen appears. You can select from a variety predesigned layouts. Choose Title Slide Click OK.

| Click to add subtitle | -10   |             |     |      |       |          |         |       | jelp. | tom ( | n <u>₩</u> n | She  |
|-----------------------|-------|-------------|-----|------|-------|----------|---------|-------|-------|-------|--------------|------|
|                       | eks - | ⊆onnion Tas | 1 1 | B    | 44 .  |          | Tahonia | -     | 2     |       | 33%          | •    |
|                       |       | 0.000       | 2   | **** |       | t •••••0 | 1       | •3 •• | a a   | 1     |              |      |
|                       |       |             |     |      |       |          |         |       |       |       |              |      |
|                       |       |             |     |      |       |          |         |       |       |       |              | -    |
|                       |       |             |     |      |       |          |         |       |       |       |              | 5111 |
|                       |       |             |     |      |       |          |         |       |       |       |              | 20   |
| Click to add title    | 1     |             |     |      |       |          |         |       | 1     |       |              | - 1  |
| Click to add subtitle |       |             |     |      | e     | ld tit   | to ac   | ick   | C     |       |              | 1    |
| Click to add subtitle | ····· |             |     |      |       |          |         |       | 10,00 | 1     |              |      |
| Click to add subtitle |       |             |     |      |       |          |         |       | 1     | 8     |              |      |
|                       |       |             | e   | otit | d sul | to ad    | Click   |       |       |       |              | -    |
|                       |       |             |     |      |       |          |         |       |       |       |              |      |
|                       |       |             |     |      |       |          |         |       |       |       |              | ŝ    |
|                       |       |             |     |      |       |          |         |       |       |       |              |      |
|                       |       |             |     |      |       |          |         |       |       |       |              | 1    |

4. Click in the Title Box.

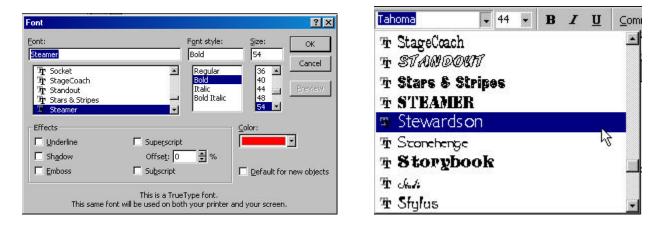

5. You can choose different fonts by selecting Font from the Format menu or by pulling down on fonts in the Formatting Bar. You can also select the size and style. **TIP:** By using the Formatting Bar, you will be able to see the font style.

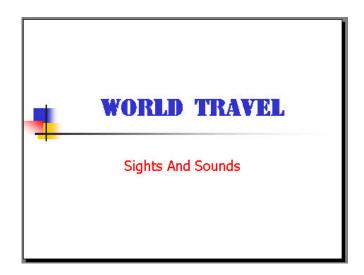

6. Choose a font, size, color and style. Type your title. For this workshop, type World Travel. You can also add a subtitle. Type Sights and Sounds.

Inserting a Picture

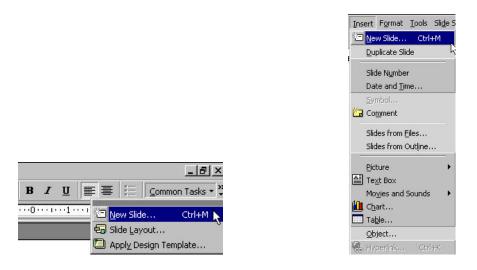

1. Click on New Slide in the Common Tasks window or New Slide from the Insert menu. The short cut is Ctrl+M. **TIP:** Sometimes this window gets hidden. Knowing the short cut will save you a lot of frustration trying to figure out how to make a new slide or how to get the Common Task Window to display again.

| ose an 원      | uboLayout: |      |                                         | - | OK              |
|---------------|------------|------|-----------------------------------------|---|-----------------|
| =             | [:2222]    |      | 1 2 2 2 1 2 2 2 2 2 2 2 2 2 2 2 2 2 2 2 | ] | Cancel          |
| :≋ <b>"</b> ∩ |            | -Re- |                                         |   |                 |
| ≣4            | 1          |      |                                         |   | Clip Art & Text |

2. Choose the Clip Art and Text slide.

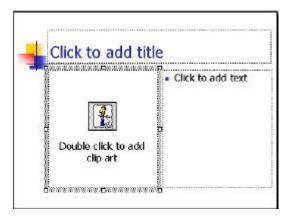

3. Insert clip art on your slide by double clicking on the icon or selecting picture from clip art in the Insert menu.

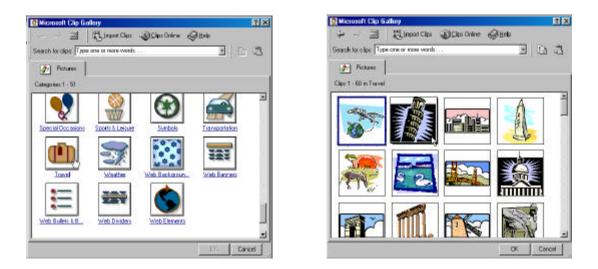

4. Choose travel and then the Leaning Tower from the clip art gallery.

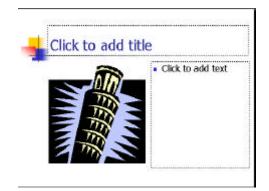

5. The clip art is automatically inserted in the box. Choose the font, size, and style. Then, type the title: Leaning Tower of Pisa.

| Format Tools Slide Show Windo                                             | Bullets and Numbering | 2 ×                   |
|---------------------------------------------------------------------------|-----------------------|-----------------------|
| A Eont                                                                    | Dulated [Numbered]    | 1                     |
| Bullets and Numbering<br>Alignment<br>Line Spacing<br>Change Cas <u>e</u> | None 0                |                       |
| Replace Fonts                                                             |                       |                       |
| Colors and Lines                                                          |                       | Cher octor Cher octor |

6. Notice in the text box (see screen shot in Step #5) that there is a bullet. This might be fine for listing items, but when you want to type a paragraph, this feature can be annoying. To eliminate bullets, click on the text box. Choose Bullets and Numbering from the Format menu. Click on None and then OK.

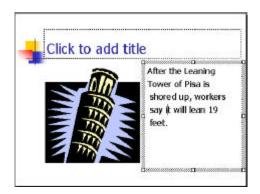

7. Type the following in the text box. Be sure to hit enter at the end of each line so the text will line up on the left. After the Leaning Tower of Pisa is shored up, workers say it will lean 19 feet. Type Leaning Tower of Pisa in the Title box.

## Inserting a Sound File

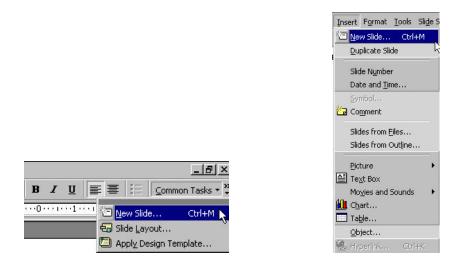

1. Click on New Slide in the Common Tasks window or New Slide from the Insert menu. The short cut is Ctrl+M. **TIP:** Sometimes this window gets hidden. Knowing the short cut will save you a lot of frustration trying to figure out how to make a new slide or how to get the Common Task Window to display again.

|   |          |     | × | Cancel        |
|---|----------|-----|---|---------------|
| - | :==      | N N |   |               |
|   | <b>.</b> |     |   |               |
|   | 28       |     |   | 2 Column Text |

2. Select the Two Column Text Slide.

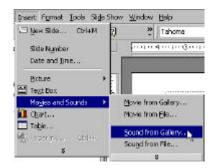

3. Add a sound by selecting Movies and Sounds then Sound from Gallery in the Insert menu.

Prepared by Linda D. Resch and Linda C. Joseph Instructional Information Services

| Insert Sound          | 1.00                |                  | 93        |               |     |
|-----------------------|---------------------|------------------|-----------|---------------|-----|
| 小型国                   | The second litter   | Dite Orien       | 1.100     |               | 1-  |
| Search loscilips: 130 | e ore a nate words. | 1                |           | 3             |     |
| dig land              |                     |                  |           |               |     |
| Calegorier 1 - 25     |                     |                  |           |               |     |
| 95                    | 100                 |                  | 4 1       | -             |     |
| Latons                | Longencetors        | Downloaded Liter | Linchers  | Entertainment |     |
| IOF                   | 1                   |                  |           |               |     |
|                       | 1                   |                  | 1         | $\frown$      | - 1 |
| Ford& Dining          | Heathcare L.M.      | Hene L Fanke     | Household | Industra      |     |
| 20                    | 2                   |                  | 10        | DDD           |     |
|                       | -                   | POPULA I         |           | 0.30          |     |
| Lost & Feared         | Marie               | Noise            | Diter     | Enak          |     |
| 1                     | A                   |                  | 63        | 2             |     |
|                       | 2                   |                  | -         |               |     |

4. Click on Music.

| eert Sound                            |                  | and the second second |           |          |   |
|---------------------------------------|------------------|-----------------------|-----------|----------|---|
| · · · · · · · · · · · · · · · · · · · | Riveration .     | Discon 6              | 934       |          | 1 |
| anth for older: Type                  | ore a sare wade. |                       |           | 3        | 3 |
| La Ined                               |                  |                       |           |          |   |
| in t- this man                        |                  |                       |           |          |   |
| GRAID-LOT                             | NEODX_01         | 1 940_07              | L BAREN T | SHOW_D   | _ |
| - an                                  | -                |                       | -         | ುವಾಗ     |   |
|                                       | 1.1.1.1.1.1      | -                     | -         | -        |   |
| CARENLOT D                            | PARAT_01         | RARM1_02              | PARN1_03  | PARNT_04 |   |
|                                       |                  |                       |           |          |   |
|                                       |                  |                       |           |          |   |
| PARMT_05                              | RARMICE          | RORMT_02              | PARN1_09  | PARNT_09 |   |
|                                       |                  |                       |           | -        |   |
|                                       |                  |                       |           |          |   |

5. Right click on  $CARB_1$  and select insert. Close the window.

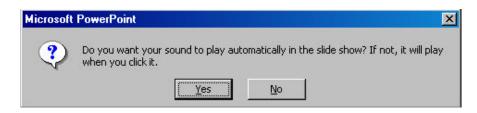

6. Choose whether or not you want the sound to play automatically or when you click it. You can further customize the order in which objects are played or displayed on your slide by going to custom animation under the Slide Show Menu. You will learn more about custom animation when you insert a movie.

## Inserting a Movie

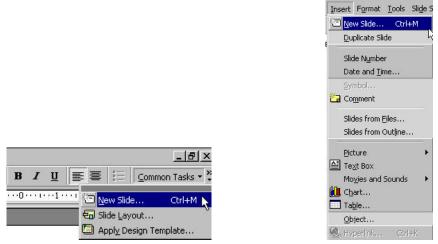

1. Click on New Slide in the Common Tasks window or New Slide from the Insert menu. The short cut is Ctrl+M. **TIP:** Sometimes this window gets hidden. Knowing the short cut will save you a lot of frustration trying to figure out how to make a new slide or how to get the Common Task Window to display again.

| - | 1.000 |  | 1 1 | Cancal     |
|---|-------|--|-----|------------|
|   |       |  |     |            |
|   |       |  |     | Title Only |

2. Select the Title Only Slide.

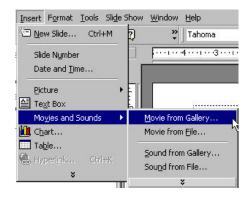

2. To insert a movie select Movies and Sounds from the Insert menu and choose Movies from Gallery.

| Dissert Movie                             |       |
|-------------------------------------------|-------|
| 수 수 표 Bleeck Den @ Den Drive @ Heb        | đ۴    |
| Search for close (Type ces at more words. | 133   |
| 🛃 Soundt 🐑 Modern Dipp                    | cerci |
| Clips 1 - 8 m T send                      |       |
|                                           | Ť     |
| 🔆   🎥 🛃 🦂 🖛 🖇                             |       |
|                                           |       |
|                                           |       |
|                                           |       |
|                                           | 1     |
| -88                                       |       |
| SampLooking                               | -1    |

3. Right click on the image and select insert. Close the window and return to the slide show.

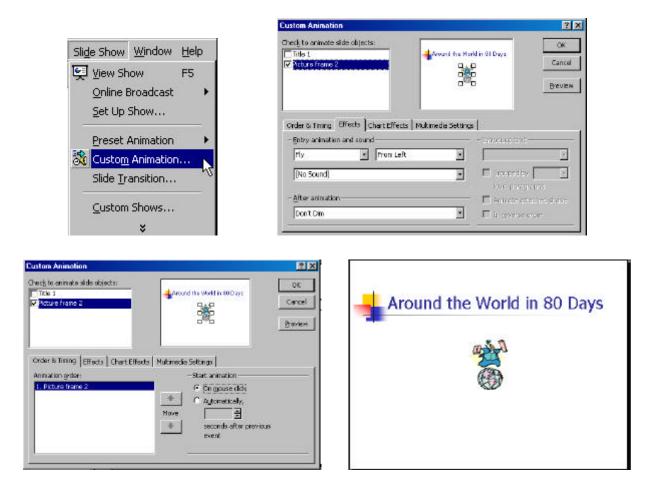

4. In order for the animation to play, you must set the controls for how it will be played. Highlight the movie. Select Custom Animation from the Slide Show menu.

Check the box next to your movie object. Then, choose the effects you want the movie to exhibit such as flying in from the left before it is played. Finally, set the order in which items on your slide will be displayed and whether or not they will appear automatically or on a mouse click.

## Transitions

Transitions between slides will make the show look more professional. The transition you choose will precede the slide.

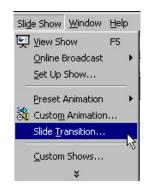

1. Go to your first slide, then select Slide Transition from the Slide Show menu.

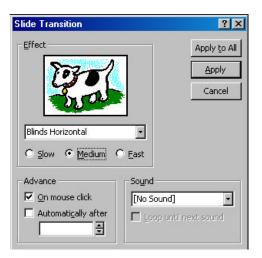

2. Choose the effect and speed you want for the transition. Choose whether or not you want to advance each slide with the mouse or automatically. You can also have a sound effect between slides. Then, click Apply for the current slide or Apply to All for every slide.

Saving the File

1. Save your file often. Select Save As from the File menu. Pull down on the arrow and choose Presentation as the file type (ppt). Name the file and click on Save.

2. To save it as a slide show, select Save As from the File menu. Pull down on the arrow and choose PowerPoint Show as the file type (pps). Name the file and click on Save.

Viewing the Slide Show

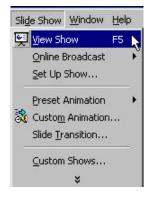

Select View Show from the Slide Show menu.